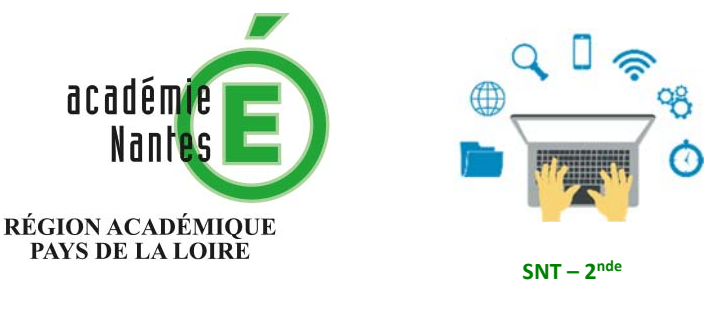

**Sciences Numériques et Technologie**

Internet Le Web Les réseaux sociaux Les données structurées et leur traitement Localisation, cartographie et mobilité Informatique embarquée et objets connectés La photographie numérique

## Qu'est-ce qu'une image numérique ? Le codage des couleurs (système RVB). Premiers traitements d'une image.

- I) L'art numérique, le traitement numérique. Modalité : ordinateur connecté, smartphone, tablettes connectées. Travail préparatoire à la maison ?
- a) Visiter ce site : https://perezartsplastiques.com/2015/10/15/lart-numerique/ et en extraire 4 dates clefs de l'émergence de l'art numérique :
	- $\bullet$
	- $\bullet$
	- $\bullet$
	- $\bullet$
- b) Rechercher sur Internet trois images numériques où l'on observe un traitement particulier de la couleur (passage en niveaux de gris, effets de vieillissement sépia, dégradé de couleurs...)

(On précisera l'adresse, le contexte, ...)

II) Comment sont codées les couleurs ? Modalité : ordinateur, logiciel ou manipulation au vidéoprojecteur par le professeur. Travail sur papier (dénombrement).

the contract of the contract of the contract of

En utilisant l'éditeur d'image « Photofiltre » ouvrir l'image nommée : « couleurs.bmp», puis menu Image/Taille .

Quelles sont ses dimensions en pixels ? ...

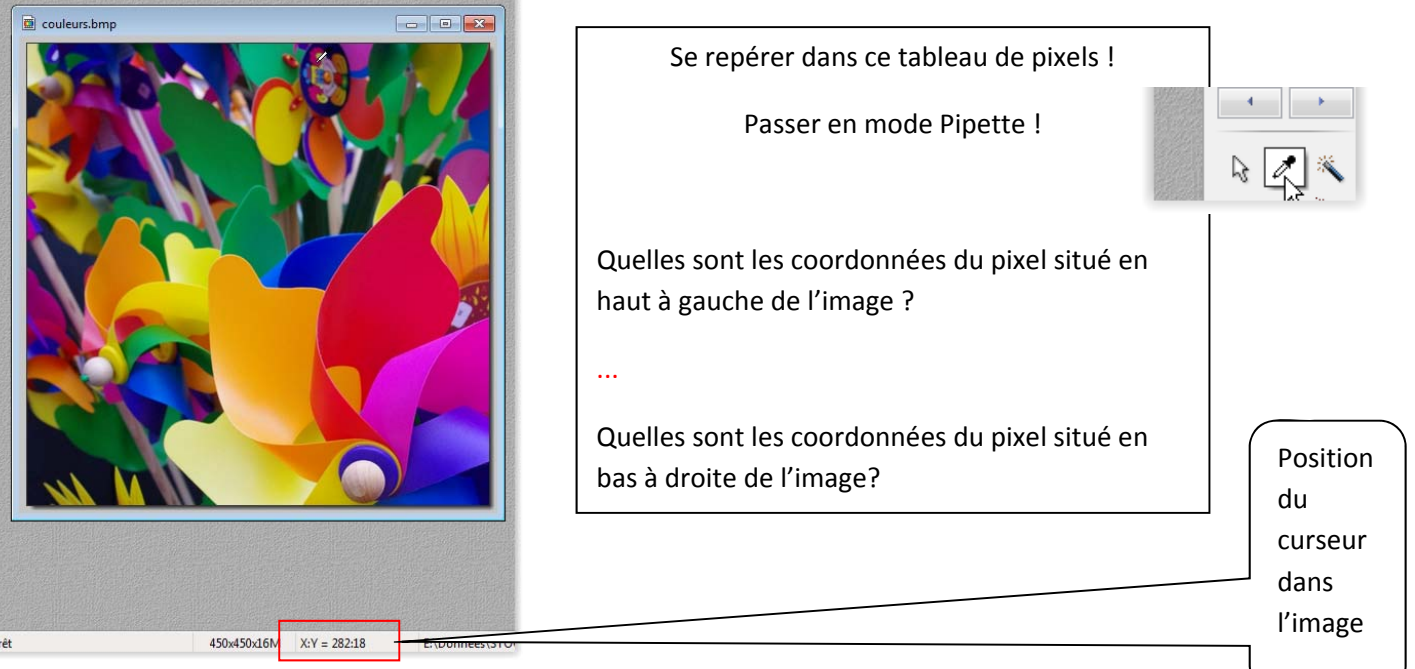

La synthèse additive des couleurs, le codage RVB.

- a) Un pixel particulier.
- Placer le curseur sur le pixel de coordonnées (216,40).

Pour mieux le visualiser, on peut zoomer : roulette de la souris

- $\triangleright$  De quelle couleur vous semble ce pixel (en langage courant...) ? : ...
- On peut préciser cette couleur en observant l'outil Pipette :
- La couleur de ce pixel vous semble‐t‐elle « pure » ? : ...
- Compléter le tableau

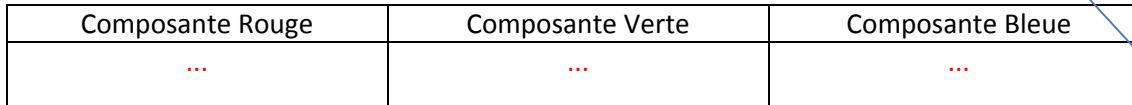

- b) Le codage RVB
- Lancer l'environnement EduPython, Charger le fichier « SyntheseAdditive.py», puis lancer le programme !
- En laissant tous les curseurs à 255,
	- o Comment obtenir du Jaune ? ...
	- o Comment obtenir du Magenta ? ...
	- o Comment obtenir du Cyan ?
	- o Lorsque les trois carrés se chevauchent : qu'obtient‐on ? : ...
- On s'intéresse à l'une des trois couleurs (le rouge)

Que modifie-t-on en agissant sur le curseur rouge ? ...

- > Une couleur est donc obtenue par addition de trois couleurs primaires : le rouge, le vert et le bleu !
- Avec ce système RVB, combien de nuances de couleurs peut‐on afficher ? : ...

Construire un arbre de dénombrement :

- Mettre les trois curseurs à 50 : qu'obtient-on ?...
	- o Recommencer pour R=V=B=100 : ...
	- o Conclusion ? : ...
- Reproduire, en réglant les curseurs R, V et B la couleur du pixel de coordonnées (216,40) de la première image.

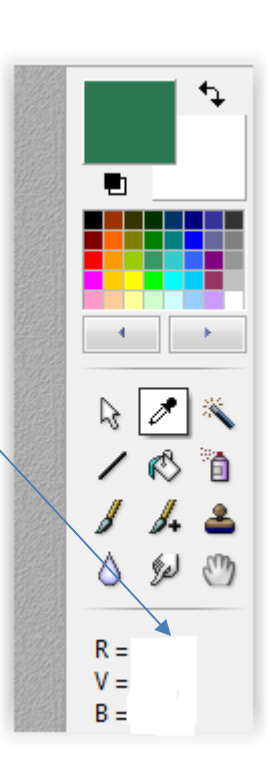

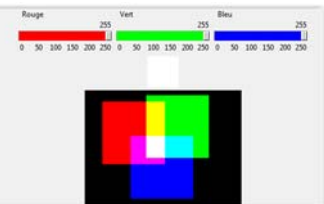

## III) On se propose maintenant de modifier automatiquement (avec un algorithme) les couleurs d'une image ! Modalités : un peu de frontal en classe !

Voici le principe de l'algorithme que nous allons utiliser :

Pour chaque pixels de l'image faire :

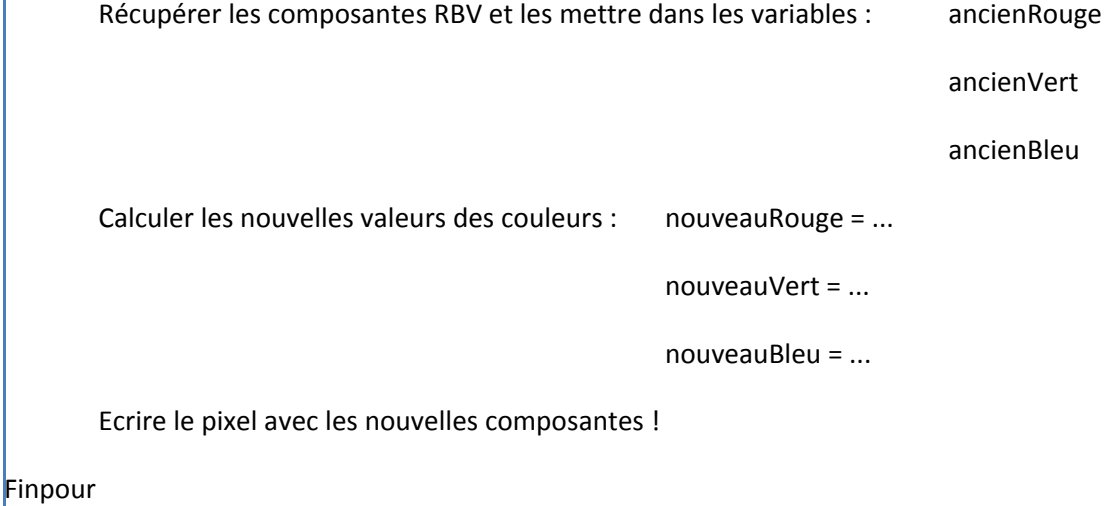

En pratique nous allons coder cet algorithme en Python et travailler sur les nouvelles valeurs.

IV) Un premier filtre ! Modalité : environnement Python sur ordinateur ou tablettes. Manipulation par le professeur au vidéoprojecteur.

- 1) Ouvrir l'environnement Edupython :
- 2) Charger le fichier : imageSNT.py
- 3) Exécuter le programme :

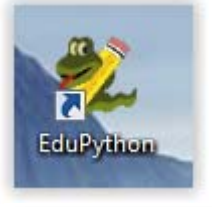

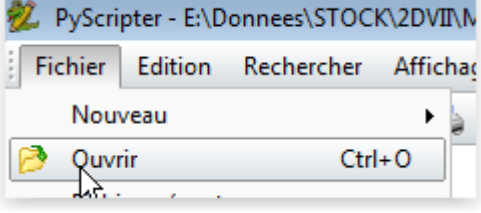

Que s'est‐il passé ?

Analyse de l'image produite par le programme : ...

Analyse des instructions du programme : ...

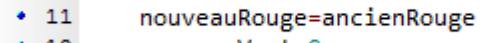

- nouveauVert=0  $\cdot$  12 nouveauBleu=0
- 13 14

VI) Modifier les instructions de façons à ne conserver que les composantes vertes de l'image ! Modalités : l'élève sur un ordinateur ou une tablette.

VII) Modifier les instructions de façons à ne conserver que les composantes Bleues de l'image !

VIII) Modifier les instructions de façons à ne conserver à passer l'image "en noir et blanc" (niveaux de gris en fait!)

IX) Créer vos propres filtres couleurs (bien noter les réglages utilisés dans le programme !)

X) Utiliser les images obtenues pour composer un tableau à la façon d'Andy Warhol!

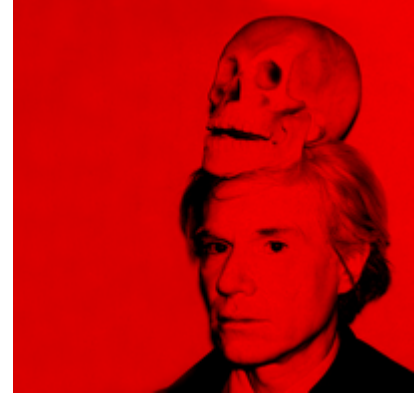

nouveauRouge=ancienRouge nouveauVert=0 nouveauBleu=0

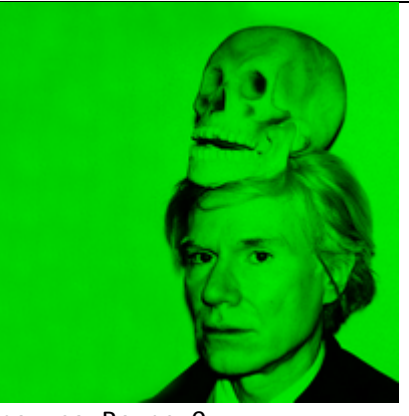

nouveauRouge=0 nouveauVert=ancienVert nouveauBleu=0

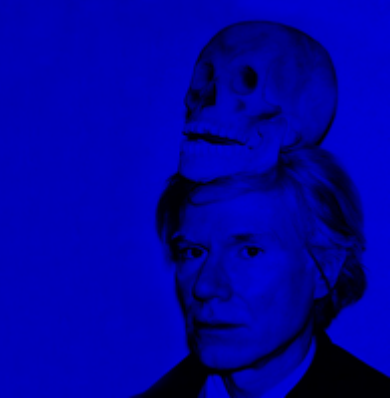

nouveauRouge=0 nouveauVert=ancienVert nouveauBleu=0

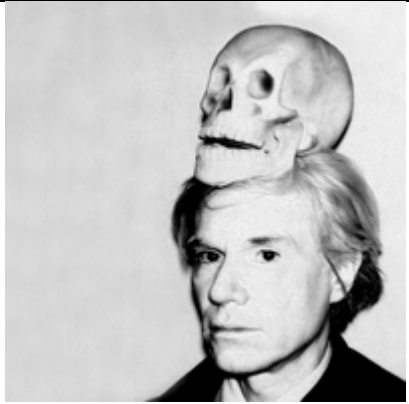

nouveauRouge=ancienRouge nouveauVert=ancienRouge nouveauBleu=ancienRouge

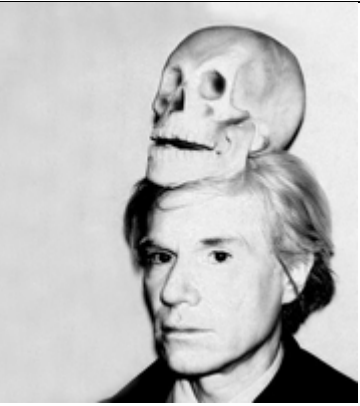

nouveauRouge=ancienVert nouveauVert=ancienVert nouveauBleu=ancienVert

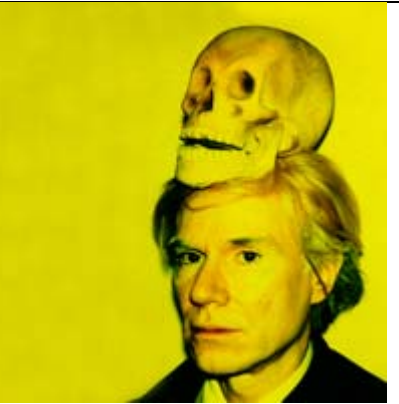

nouveauRouge=ancienRouge nouveauVert=ancienVert nouveauBleu=0

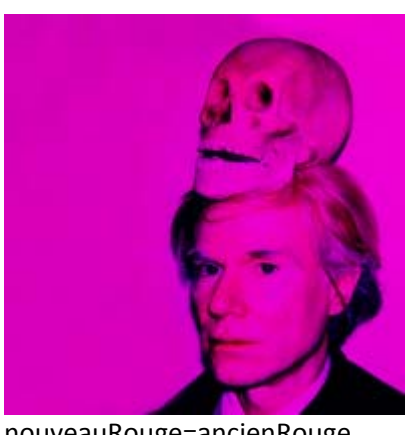

nouveauRouge=ancienRouge nouveauVert=0 nouveauBleu=ancienBleu

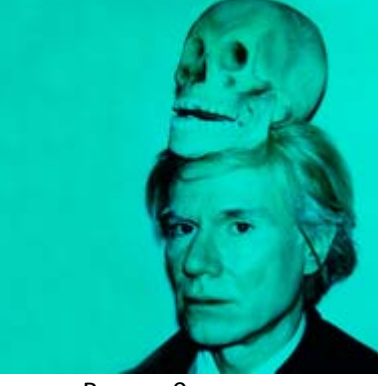

nouveauRouge=0 nouveauVert=ancienVert nouveauBleu=ancienBleu

the contract of the contract of the contract of the contract of the contract of